## **Wegpunkte**

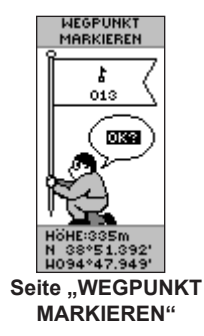

#### **So markieren Sie einen Wegpunkt:**

- 1. Halten Sie die **ENTER-Taste** gedrückt, um die Seite **WEGPUNKT MARKIEREN** zu öffnen.
- 2. Wählen Sie **OK**, und drücken Sie die **ENTER-Taste**, um die Position als Wegpunkt zu markieren.

#### **So suchen Sie einen Wegpunkt auf:**

- 1. Drücken Sie die **PAGE-Taste**, und wechseln Sie zur Menüseite. Drücken Sie die Taste nach oben oder nach unten, um die Option **WEGPUNKTE** auszuwählen.
- 2. Drücken Sie die Taste nach oben oder nach unten, um die Registerkarte mit dem Wegpunkt auszuwählen, den Sie aufsuchen möchten, und drücken Sie die **ENTER-Taste**.
- 3. Drücken Sie die Taste nach oben oder nach unten, um **GOTO** auszuwählen, und drücken Sie die **ENTER-Taste**.

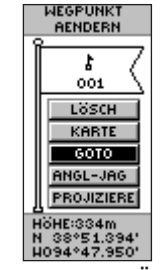

Seite ..WEGPUNKT ÄNDERN"

# **Navigationsseite**

Verwenden Sie die Navigationsseite, um Hilfestellung für ein Ziel zu erhalten, das Sie aufsuchen möchten. Der Pfeil weist Ihnen die Richtung zum Ziel. Gehen Sie in Richtung des Pfeils, bis dieser auf die Richtungslinie oben am Kompassring ausgerichtet ist. Wenn der Pfeil direkt nach oben zeigt, sind Sie auf dem richtigen Weg zum Ziel.

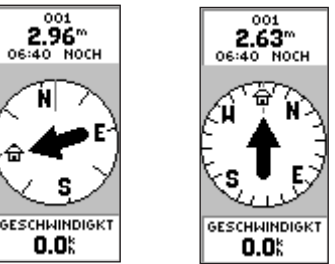

Bewegen Sie sich in die Richtung des Pfeils, bis dieser direkt nach oben zeigt. Wenn sich der Pfeil in der Vertikalen befindet, sind Sie auf dem richtigen Weg.

- **So beenden Sie die GOTO-Funktion:**
- 1. Drücken Sie die **PAGE-Taste**, und wechseln Sie zur Navigationsseite.
- 2. Drücken Sie die **ENTER-Taste**, um das Optionsmenü anzuzeigen.
- 3. Wählen Sie **NAVIGATION STOPP**, und drücken Sie die **ENTER-Taste**.

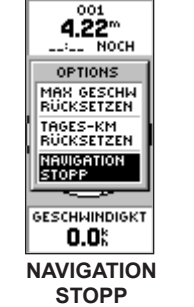

#### **Track-Aufzeichnung** TRACK-AUFZCHN TRACK EINSTELLG TRACK-AUFZCHNG  $\frac{1}{2}$ SPEICHERNUTZG **AUFZEICHNUNG**  $12.$ SPEICHERNUTZG **LOESCHEN AUFZ-INTERVAL EINSTELLNG SICHERN**

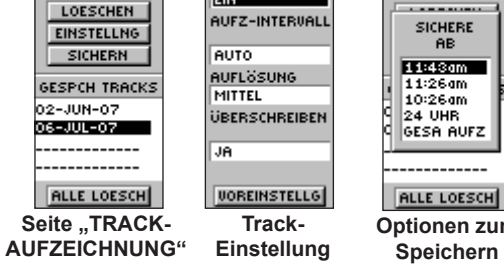

**Optionen zum von Tracks**

#### **So richten Sie einen Track ein:**

**GESPCH TRACKS** 

06-JUL-07

------------

-----------

**ALLE LOESCH** 

02-JUN-07

- Markieren Sie auf der Menüseite die Option TRACKS. und drücken Sie die **ENTER-Taste**.
- 2. Wählen Sie **EINSTELLUNG**, und drücken Sie die **ENTER-Taste**.
- 3. Drücken Sie die Taste nach oben oder nach unten, um die einzelnen Einstellungsoptionen zu markieren und eine Auswahl für jede Option zu treffen. Drücken Sie die **QUIT/PAGE-Taste**, um zur Seite **TRACK-AUFZEICHNUNG** zurückzukehren.

#### **So speichern Sie die aktuelle Track-Aufzeichnung:**

- 1. Wählen Sie **SICHERN**, und drücken Sie die **ENTER-Taste**. Das Fenster **SICHERE AB** wird angezeigt, damit der Track für einen Zeitraum oder die gesamte Track-Aufzeichnung gespeichert wird.
- 2. Drücken Sie die Taste nach oben oder nach unten, um eine Option auszuwählen, und drücken Sie die **ENTER-Taste**. Der gespeicherte Track wird jetzt auf einer untergeordneten Seite angezeigt.
- 3. Drücken Sie die Taste nach oben oder nach unten, um **OK** auszuwählen, und drücken Sie die **ENTER-Taste**. Der Track wird gespeichert und auf der Seite **TRACK-AUFZEICHNUNG** in der Liste **GESPEICHERTE TRACKS** angezeigt.

#### **So löschen Sie die Track-Aufzeichnung:**

- 1. Drücken Sie die Taste nach oben, um **LÖSCHEN** auszuwählen, und drücken Sie die **ENTER-Taste**.
- 2. Drücken Sie die Taste nach unten, um **JA** auszuwählen, und drücken Sie die **ENTER-Taste**.

Weitere Dokumentationen oder Informationen finden Sie unter www.garmin.com.

# **GARMIN** Kurzanleitung eTrex<sup>®</sup> H *Persönliches Navigationssystem* **GPS-Antenne QUIT/ Tasten nach PAGE-Taste oben/unten etrex ENTER/**  $\overline{\phantom{0}}$ **MARKIEREN-IGH SENSITIVITY Taste PWR-Taste/ Taste für die**  М  $001$ **Hintergrundbeleuchtung**  $00\overline{2}$  $003$  $L2km$  $004$ **LCD-Display** GARMIN

# **Übersicht**

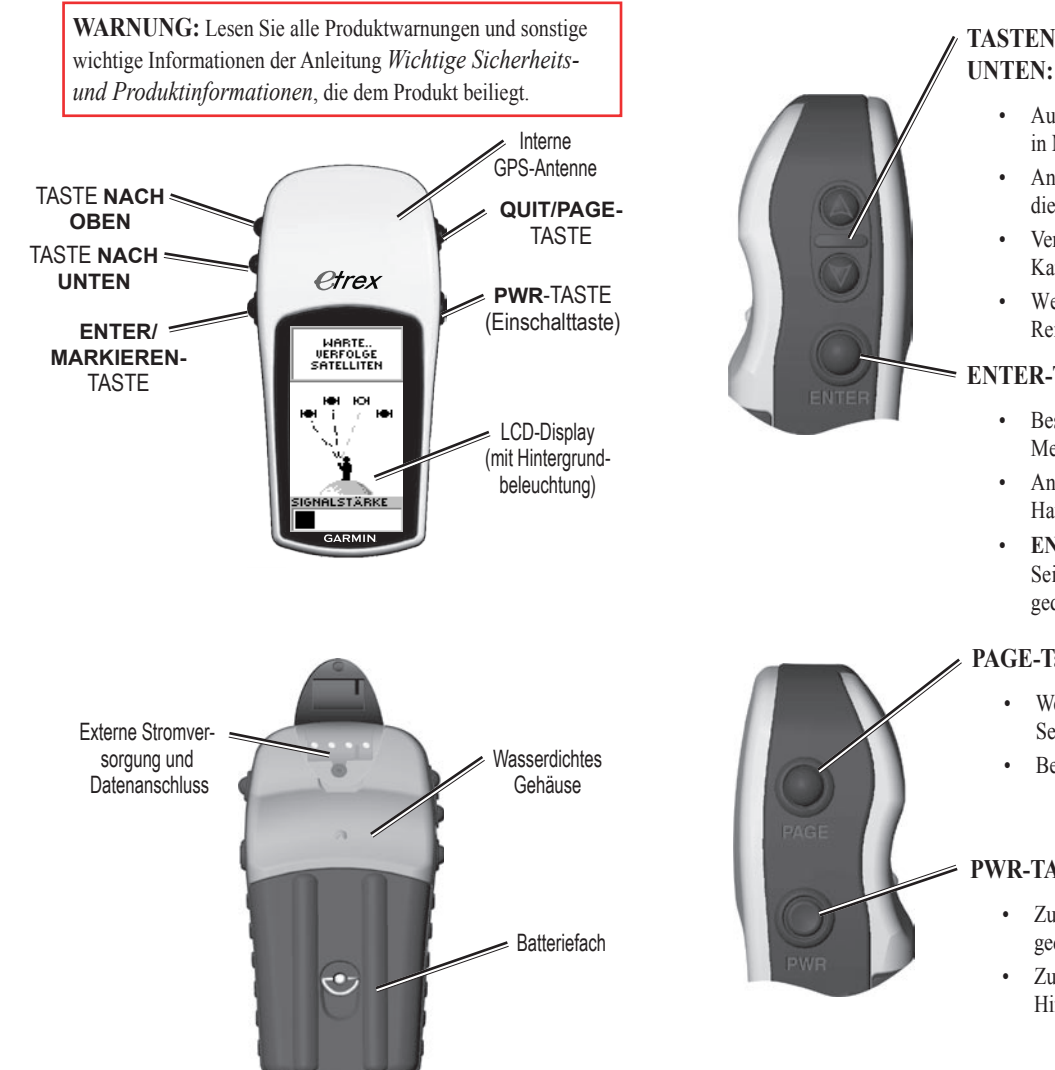

# **Tastenfunktionen**

### **Tasten nach oben und nach UNTEN:**

- Auswählen von Optionen auf Seiten und in Menüs
- Anpassen des Kontrasts auf der Seite für die Satelliten-Darstellung
- Vergrößern und Verkleinern der Kartenseite
- Wechseln zwischen Daten des Reisecomputers auf der Zeigerseite

### **ENTER-Taste (Eingabetaste):**

- Bestätigen von Dateneingaben oder Menüauswahlen
- Anzeigen von Optionen auf den Hauptseiten
- **ENTER-Taste** zum Aktivieren der Seite **WEGPUNKT MARKIEREN** gedrückt halten

#### **PAGE-Taste (Seitentaste):**

- Wechseln zwischen verschiedenen Seiten
- Beenden von Funktionen

## **PWR-Taste (Einschalttaste):**

- Zum Ein- oder Ausschalten des Geräts gedrückt halten
- Zum Ein- oder Ausschalten der Hintergrundbeleuchtung drücken

# **Erste Schritte**

## **So legen Sie die Batterien ein:**

- 1. Entfernen Sie die Batteriefachabdeckung, indem Sie den Sicherungsring entgegen dem Uhrzeigersinn drehen und nach oben ziehen.
- 2. Legen Sie zwei AA-Batterien (Alkali oder NiMH) ein, und achten Sie auf die korrekte Ausrichtung der Pole.

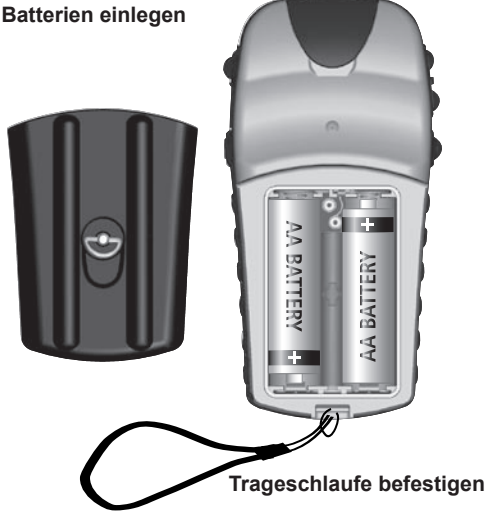

## **So befestigen Sie die Trageschlaufe:**

- 1. Entfernen Sie die Batteriefachabdeckung, und führen Sie die Schlaufe des Bands durch den kleinen Schlitz unten am Gerät.
- 2. Führen Sie das Band durch die Schlaufe, und ziehen Sie es fest.

## **So schalten Sie die Hintergrundbeleuchtung ein:**

Drücken Sie in einem beliebigen Bildschirm kurz die PWR-**Taste**. Die Hintergrundbeleuchtung bleibt 30 Sekunden lang eingeschaltet.

## **So passen Sie den Kontrast an:**

- 1. Drücken Sie die **PAGE-Taste**, bis die Seite für die Satelliten-Darstellung angezeigt wird.
- 2. Drücken Sie die Taste nach oben, um die Helligkeit des Displays zu verringern, oder die Taste nach unten, um sie zu erhöhen.

# **Grundfunktionen**

## **So wählen Sie eine Seite aus:**

1. Drücken Sie die **PWR-Taste**, um das Gerät einzuschalten. Drücken Sie die **QUIT/PAGE-Taste**, um durch die Seiten für die Satelliten-Darstellung, der Karte, der Navigationsseite, dem Reisecomputer und dem Menü zu umzuschalten.

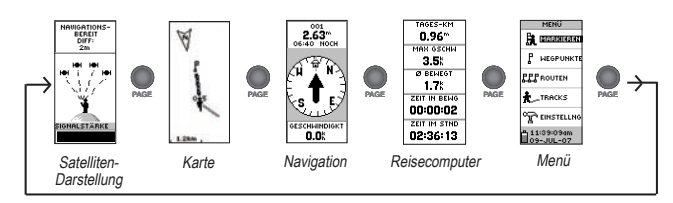

# **So ermitteln Sie Ihre aktuelle Position:**

- Suchen Sie mit dem eTrex einen Ort auf, an dem das Gerät freien Empfang hat.
- 2. Halten Sie die **PWR-Taste** gedrückt, um das Gerät einzuschalten.
- 3. Das Erfassen von Satelliten (Initialisierung) mit dem eTrex dauert ca. 1 Minute.
- 4. Auf der Seite für die Satelliten-Darstellung wird die Meldung WARTE... ERFASSE SATELLITEN und dann die Meldung **NAVIGATIONSBEREIT** angezeigt, wenn Satelliten erfasst wurden.

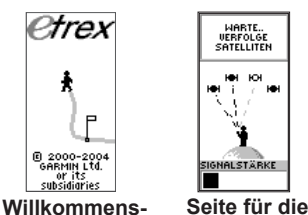

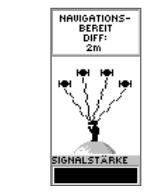

**seite Satelliten-Darstellung**

**Navigationsbereit**